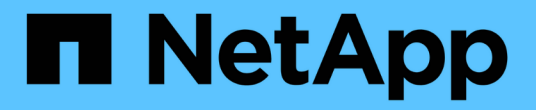

## 하드웨어를 설치합니다 Cluster and storage switches

NetApp April 25, 2024

This PDF was generated from https://docs.netapp.com/ko-kr/ontap-systems-switches/switch-nvidiasn2100/install-hardware-sn2100-storage.html on April 25, 2024. Always check docs.netapp.com for the latest.

# 목차

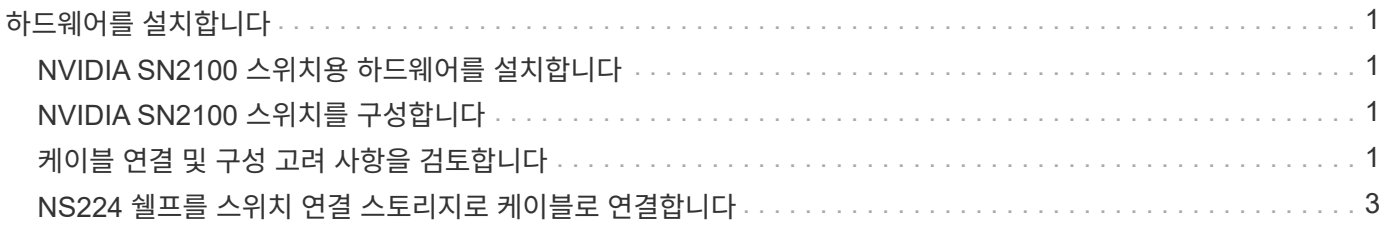

# <span id="page-2-0"></span>하드웨어를 설치합니다

### <span id="page-2-1"></span>**NVIDIA SN2100** 스위치용 하드웨어를 설치합니다

SN2100 하드웨어를 설치하려면 NVIDIA 설명서를 참조하십시오.

단계

1. 를 검토합니다 ["](https://docs.netapp.com/ko-kr/ontap-systems-switches/switch-nvidia-sn2100-storage/configure-reqs-sn2100-storage.html)[구성](https://docs.netapp.com/ko-kr/ontap-systems-switches/switch-nvidia-sn2100-storage/configure-reqs-sn2100-storage.html) [요구](https://docs.netapp.com/ko-kr/ontap-systems-switches/switch-nvidia-sn2100-storage/configure-reqs-sn2100-storage.html) [사항](https://docs.netapp.com/ko-kr/ontap-systems-switches/switch-nvidia-sn2100-storage/configure-reqs-sn2100-storage.html)["](https://docs.netapp.com/ko-kr/ontap-systems-switches/switch-nvidia-sn2100-storage/configure-reqs-sn2100-storage.html).

2. 의 지침을 따릅니다 ["NVIDIA](https://docs.nvidia.com/networking/display/sn2000pub/Installation) [스위치](https://docs.nvidia.com/networking/display/sn2000pub/Installation) [설치](https://docs.nvidia.com/networking/display/sn2000pub/Installation) [안내서](https://docs.nvidia.com/networking/display/sn2000pub/Installation)["](https://docs.nvidia.com/networking/display/sn2000pub/Installation).

다음 단계

["](#page-2-2)[스위치를](#page-2-2) [구성합니다](#page-2-2)[".](#page-2-2)

## <span id="page-2-2"></span>**NVIDIA SN2100** 스위치를 구성합니다

SN2100 스위치를 구성하려면 NVIDIA 설명서를 참조하십시오.

단계

1. 를 검토합니다 ["](https://docs.netapp.com/ko-kr/ontap-systems-switches/switch-nvidia-sn2100-storage/configure-reqs-sn2100-storage.html)[구성](https://docs.netapp.com/ko-kr/ontap-systems-switches/switch-nvidia-sn2100-storage/configure-reqs-sn2100-storage.html) [요구](https://docs.netapp.com/ko-kr/ontap-systems-switches/switch-nvidia-sn2100-storage/configure-reqs-sn2100-storage.html) [사항](https://docs.netapp.com/ko-kr/ontap-systems-switches/switch-nvidia-sn2100-storage/configure-reqs-sn2100-storage.html)["](https://docs.netapp.com/ko-kr/ontap-systems-switches/switch-nvidia-sn2100-storage/configure-reqs-sn2100-storage.html).

2. 의 지침을 따릅니다 ["NVIDIA](https://docs.nvidia.com/networking/display/sn2000pub/System+Bring-Up) [시스템](https://docs.nvidia.com/networking/display/sn2000pub/System+Bring-Up) [시작](https://docs.nvidia.com/networking/display/sn2000pub/System+Bring-Up)[."](https://docs.nvidia.com/networking/display/sn2000pub/System+Bring-Up).

다음 단계

["](#page-2-3)[케이블](#page-2-3) [연결](#page-2-3) [및](#page-2-3) [구성](#page-2-3) [고려](#page-2-3) [사항을](#page-2-3) [검토합니다](#page-2-3)["](#page-2-3).

### <span id="page-2-3"></span>케이블 연결 및 구성 고려 사항을 검토합니다

NVIDIA SN2100 스위치를 구성하기 전에 다음 사항을 검토하십시오.

### **NVIDIA** 포트 세부 정보

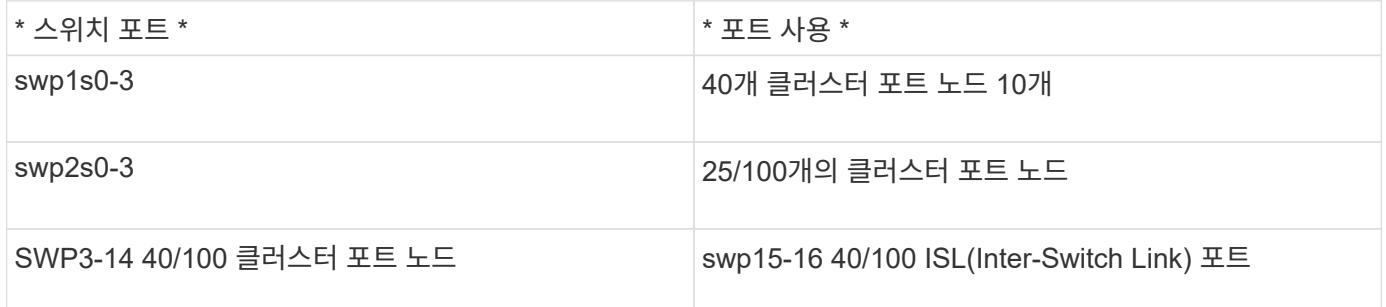

를 참조하십시오 ["Hardware Universe"](https://hwu.netapp.com/Switch/Index) 스위치 포트에 대한 자세한 내용은 을 참조하십시오.

광 연결

X1151A NIC, X1146A NIC 또는 온보드 100GbE 포트가 있는 SN2100 스위치에서는 광 연결만 지원됩니다. 예를 들면 다음과 같습니다.

- e0a 및 e0b 포트의 AFF A800
- e0g 및 e0h 포트의 AFF A320

#### **QSA** 평가자

QSA 어댑터를 사용하여 플랫폼의 온보드 인텔 클러스터 포트에 연결하면 모든 링크가 표시되지 않습니다. 예 플랫폼은 FAS2750, AFF A300 및 FAS8200(모든 10G) 및 AFF A250(25G)입니다.

이 문제를 해결하려면 다음을 수행하십시오.

- 1. 인텔 10G의 경우 swp1s0-3 링크 속도를 10000으로 수동으로 설정하고 자동 협상을 꺼짐으로 설정하십시오.
- 2. Chelsio 25G의 경우 swp2s0-3 링크 속도를 25000으로 수동으로 설정하고 자동 협상을 꺼짐으로 설정하십시오.

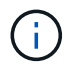

10G/25G QSA를 사용하여 비 브레이크아웃 40/100G 포트를 사용합니다. 브레이크아웃용으로 구성된 포트에 QSA 어댑터를 삽입하지 마십시오.

### 스위치 포트 속도

스위치 포트의 트랜시버에 따라 스위치 포트의 속도를 고정 속도로 설정해야 할 수 있습니다. 10G 및 25G 브레이크아웃 포트를 사용하는 경우 자동 협상이 꺼져 있고 스위치의 포트 속도를 하드 설정해야 합니다. 예를 들면 다음과 같습니다.

```
cumulus@cumulus:mgmt:~$ net add int swp1s3 link autoneg off && net com
--- /etc/network/interfaces 2019-11-17 00:17:13.470687027 +0000
+++ /run/nclu/ifupdown2/interfaces.tmp 2019-11-24 00:09:19.435226258
+0000
@@ -37,21 +37,21 @@
       alias 10G Intra-Cluster Node
       link-autoneg off
       link-speed 10000 <---- port speed set
       mstpctl-bpduguard yes
       mstpctl-portadminedge yes
       mtu 9216
auto swp1s3
iface swp1s3
      alias 10G Intra-Cluster Node
- link-autoneg off
+ link-autoneg on
       link-speed 10000 <---- port speed set
       mstpctl-bpduguard yes
       mstpctl-portadminedge yes
       mtu 9216
auto swp2s0
iface swp2s0
       alias 25G Intra-Cluster Node
       link-autoneg off
       link-speed 25000 <---- port speed set
```
#### 다음 단계

["NS224](#page-4-0) [쉘프를](#page-4-0) [스위치](#page-4-0) [연결](#page-4-0) [스토리지로](#page-4-0) [케이블로](#page-4-0) [연결합니다](#page-4-0)[".](#page-4-0)

### <span id="page-4-0"></span>**NS224** 쉘프를 스위치 연결 스토리지로 케이블로 연결합니다

NS224 드라이브 쉘프를 직접 연결 스토리지가 아닌 스위치 연결 스토리지로 케이블로 연결해야 하는 시스템이 있는 경우 여기에 제공된 정보를 사용합니다.

• 스토리지 스위치를 통해 NS224 드라이브 쉘프 케이블 연결:

["](https://library.netapp.com/ecm/ecm_download_file/ECMLP2876580)[스위치](https://library.netapp.com/ecm/ecm_download_file/ECMLP2876580) [연결](https://library.netapp.com/ecm/ecm_download_file/ECMLP2876580) [NS224](https://library.netapp.com/ecm/ecm_download_file/ECMLP2876580) [드라이브](https://library.netapp.com/ecm/ecm_download_file/ECMLP2876580) [쉘프](https://library.netapp.com/ecm/ecm_download_file/ECMLP2876580) [케이블](https://library.netapp.com/ecm/ecm_download_file/ECMLP2876580) [연결](https://library.netapp.com/ecm/ecm_download_file/ECMLP2876580) [정보](https://library.netapp.com/ecm/ecm_download_file/ECMLP2876580)["](https://library.netapp.com/ecm/ecm_download_file/ECMLP2876580)

• 스토리지 스위치 설치:

["AFF](https://docs.netapp.com/us-en/ontap-systems-switches/index.html) [및](https://docs.netapp.com/us-en/ontap-systems-switches/index.html) [FAS](https://docs.netapp.com/us-en/ontap-systems-switches/index.html) [스위치](https://docs.netapp.com/us-en/ontap-systems-switches/index.html) [문서](https://docs.netapp.com/us-en/ontap-systems-switches/index.html)["](https://docs.netapp.com/us-en/ontap-systems-switches/index.html)

• 플랫폼 모델에 대해 스토리지 스위치 및 케이블과 같은 지원되는 하드웨어를 확인합니다.

"NetApp Hardware Universe를 참조하십시오"

Copyright © 2024 NetApp, Inc. All Rights Reserved. 미국에서 인쇄됨 본 문서의 어떠한 부분도 저작권 소유자의 사전 서면 승인 없이는 어떠한 형식이나 수단(복사, 녹음, 녹화 또는 전자 검색 시스템에 저장하는 것을 비롯한 그래픽, 전자적 또는 기계적 방법)으로도 복제될 수 없습니다.

NetApp이 저작권을 가진 자료에 있는 소프트웨어에는 아래의 라이센스와 고지사항이 적용됩니다.

본 소프트웨어는 NetApp에 의해 '있는 그대로' 제공되며 상품성 및 특정 목적에의 적합성에 대한 명시적 또는 묵시적 보증을 포함하여(이에 제한되지 않음) 어떠한 보증도 하지 않습니다. NetApp은 대체품 또는 대체 서비스의 조달, 사용 불능, 데이터 손실, 이익 손실, 영업 중단을 포함하여(이에 국한되지 않음), 이 소프트웨어의 사용으로 인해 발생하는 모든 직접 및 간접 손해, 우발적 손해, 특별 손해, 징벌적 손해, 결과적 손해의 발생에 대하여 그 발생 이유, 책임론, 계약 여부, 엄격한 책임, 불법 행위(과실 또는 그렇지 않은 경우)와 관계없이 어떠한 책임도 지지 않으며, 이와 같은 손실의 발생 가능성이 통지되었다 하더라도 마찬가지입니다.

NetApp은 본 문서에 설명된 제품을 언제든지 예고 없이 변경할 권리를 보유합니다. NetApp은 NetApp의 명시적인 서면 동의를 받은 경우를 제외하고 본 문서에 설명된 제품을 사용하여 발생하는 어떠한 문제에도 책임을 지지 않습니다. 본 제품의 사용 또는 구매의 경우 NetApp에서는 어떠한 특허권, 상표권 또는 기타 지적 재산권이 적용되는 라이센스도 제공하지 않습니다.

본 설명서에 설명된 제품은 하나 이상의 미국 특허, 해외 특허 또는 출원 중인 특허로 보호됩니다.

제한적 권리 표시: 정부에 의한 사용, 복제 또는 공개에는 DFARS 252.227-7013(2014년 2월) 및 FAR 52.227- 19(2007년 12월)의 기술 데이터-비상업적 품목에 대한 권리(Rights in Technical Data -Noncommercial Items) 조항의 하위 조항 (b)(3)에 설명된 제한사항이 적용됩니다.

여기에 포함된 데이터는 상업용 제품 및/또는 상업용 서비스(FAR 2.101에 정의)에 해당하며 NetApp, Inc.의 독점 자산입니다. 본 계약에 따라 제공되는 모든 NetApp 기술 데이터 및 컴퓨터 소프트웨어는 본질적으로 상업용이며 개인 비용만으로 개발되었습니다. 미국 정부는 데이터가 제공된 미국 계약과 관련하여 해당 계약을 지원하는 데에만 데이터에 대한 전 세계적으로 비독점적이고 양도할 수 없으며 재사용이 불가능하며 취소 불가능한 라이센스를 제한적으로 가집니다. 여기에 제공된 경우를 제외하고 NetApp, Inc.의 사전 서면 승인 없이는 이 데이터를 사용, 공개, 재생산, 수정, 수행 또는 표시할 수 없습니다. 미국 국방부에 대한 정부 라이센스는 DFARS 조항 252.227-7015(b)(2014년 2월)에 명시된 권한으로 제한됩니다.

#### 상표 정보

NETAPP, NETAPP 로고 및 <http://www.netapp.com/TM>에 나열된 마크는 NetApp, Inc.의 상표입니다. 기타 회사 및 제품 이름은 해당 소유자의 상표일 수 있습니다.